筋ナビプレミアム版 Windows 8.1 対応用データ更新方法

## ①Windows 8.1 対応用 \_ 更新データのダウンロード

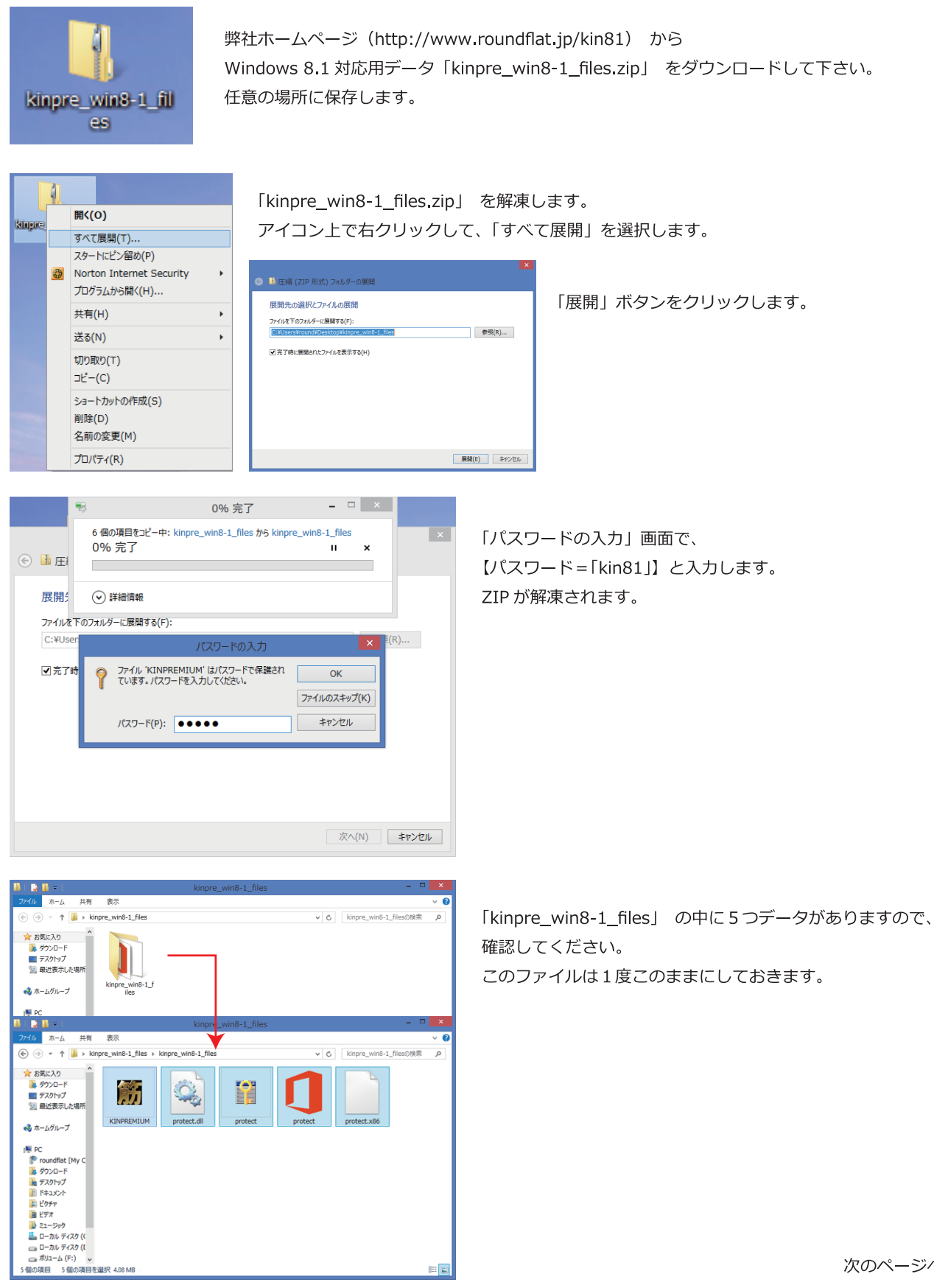

次のページへ

## 筋ナビプレミアム版 Windows 8.1 対応用データ更新方法

### ②筋ナビプレミアム版の保存先にデータをコピーする

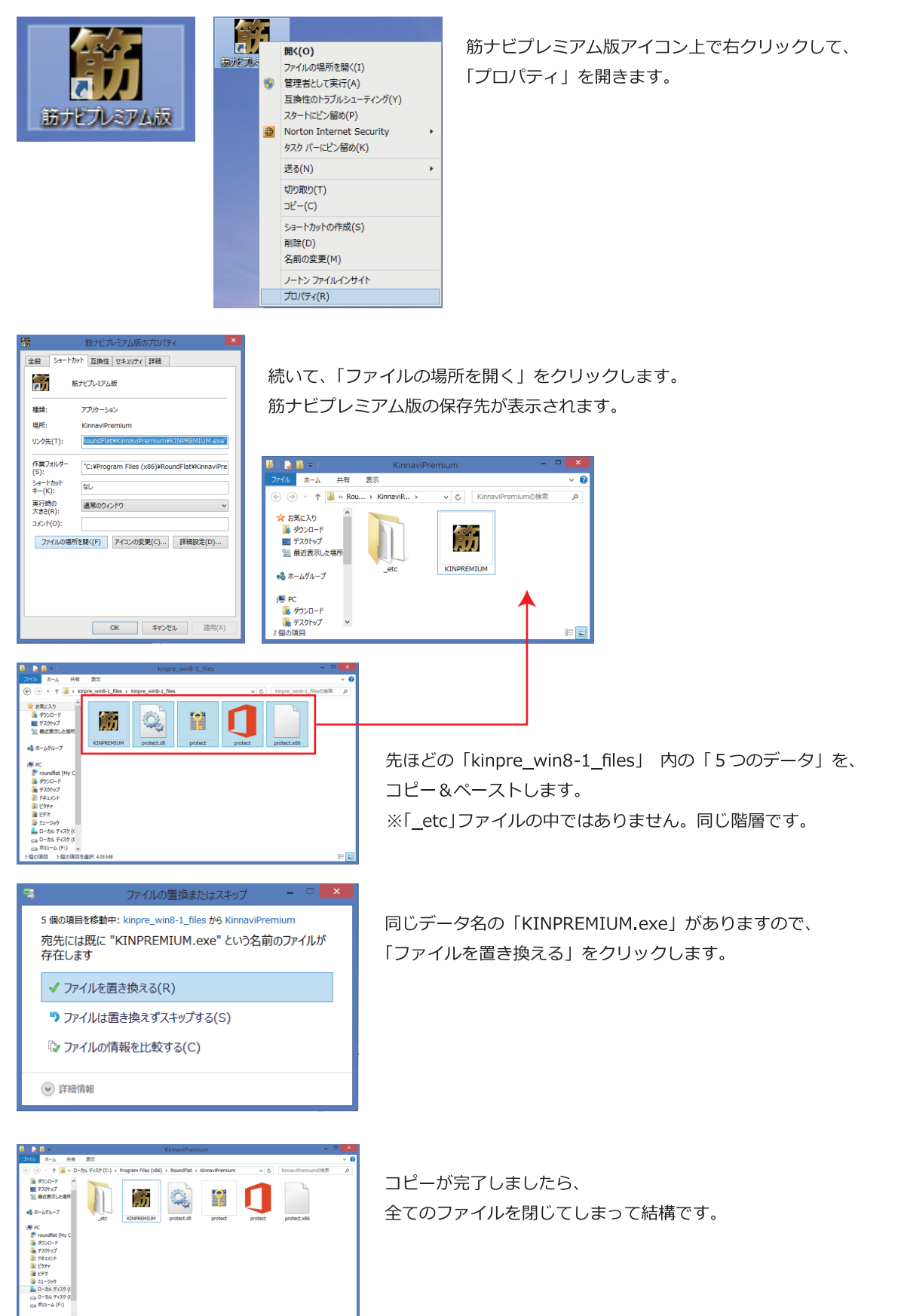

# 筋ナビプレミアム版 Windows 8.1 対応用データ更新方法

#### 3アクティベーション認証をする

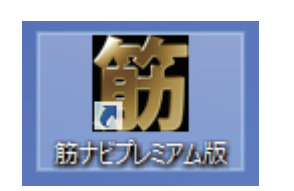

筋ナビプレミアム版アイコンをクリックします。

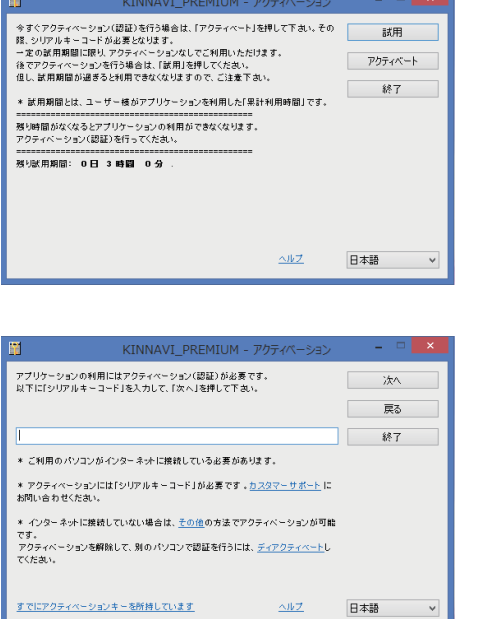

アクティベーション画面が開きましたら、 「アクティベート」ボタンをクリックします。

「アクティベーション用シリアルキーコード (26ケタ)」を入力します。 ※アクティベーション用シリアルキーコードは、 筋ナビプレミアム版インストールガイド (黄色い紙)」または、 「インストール前に必ずお読みください(白黒紙)」のどちらかに 記載されています。 「次へ」ボタンをクリックして、完了です。

以上で、筋ナビプレミアム版が正常に起動します。

なにかご不明な点がございましたら カスタマーサポート TEL =  $0$  3 - 3 3 5 6 - 5 7 2 6 Email = customer@roundflat.jp まで ご連絡下さい。

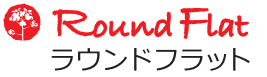